## **How to copy the data from one form to another with the same structure**

In this tutorial we will show how to copy the data from one form to another with a similar structure.

As you know the form's data is associated with the page it is configured on, in other words it is in a page metadata.

While you can copy the form's configuration by simply editing your page and copying it other to a new one the data is not copied.

To copy the data you can do the following:

1. **In the form you want to copy the data from** go to Admin UI and choose "View/Edit stored data"

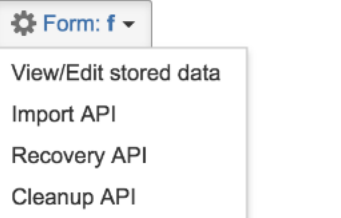

- 2. You will see the table with all the data stored within your form
- 3. Click on "RAW" to export the dataset in a RAW format

## CSV | XLS | JSON | XML | RAW | Records:

- 4. **In your new form**, in the admin UI (see the pic from #1) choose "Recovery API"
- 5. And in the form shown choose the file you have exported in #3

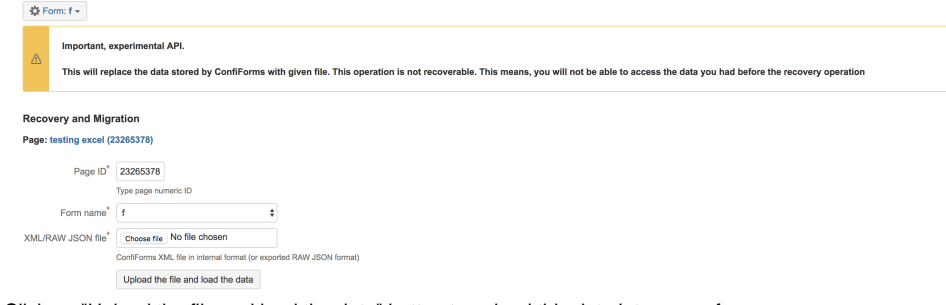

6. Click on "Upload the file and load the data" button to upload this data into a new form

Please be aware, that the data currently stored in this form will be **overwritten** by this uploaded data.⊕